## **How to Get Pictures from Your Camera onto Your Computer**

- 1. Make sure the picture you want is showing up on the digital camera.
	- a. If you have a hard copy of the picture you can take a picture of the picture.
- 2. Plug the camera in using the camera cord.
- 3. Make sure your camera is turn on.
- 4. Depending on your camera you might have to accept the camera being hooked up to the computer.
- 5. A screen like the picture to the right should pop up.
- 6. Click on the button that says "open folder to view file".
- 7. Depending on your camera, something like the below picture will show up.

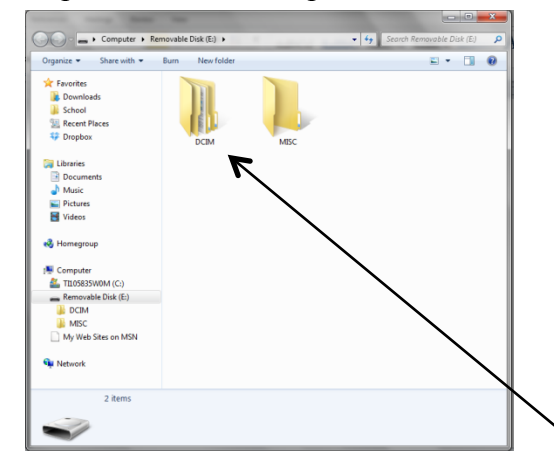

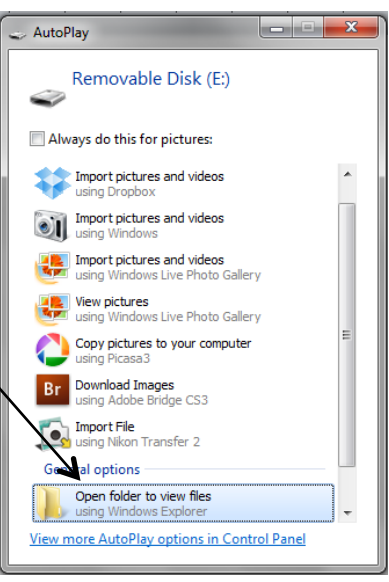

- 8. Click on the folder for the camera. Mine is the DCIM.
- 9. You should now be able to see all the pictures you have on your camera.
- 10. To save the picture you would like to use we are going to use a drag and drop.
- 11. Decide where you would like to have the picture. a. I will save it in my pictures folder.
- 12. Once you have decided and can see the folder on the left hand side, left click the picture you would like and don't let go.
- 13. That will add the picture to that folder.
	- a. Note: it will still show up in your camera folder and on you camera until you delete it from there.

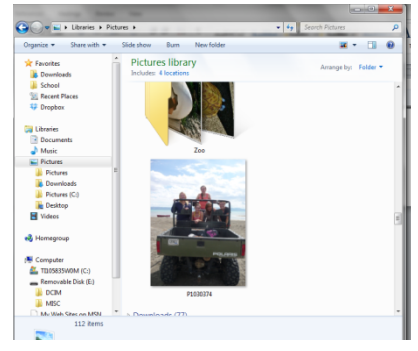

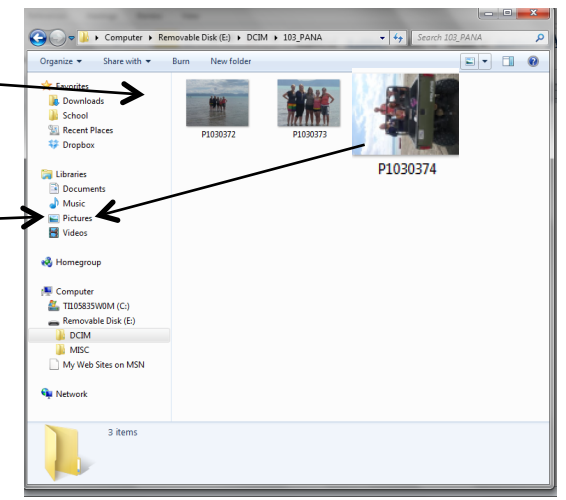